## **การติดตั้งโปรแกรม Endpoint Security VPN บน macOS version Big Sur สําหรับใช้งาน SU VPN**

1. ดาวน์โหลดโปรแกรม Endpoint Security VPN Clients **Minor Version E84.30** ที่ https://supportcenter.checkpoint.com/supportcenter/portal/user/anon/page/default.psml/m edia-

type/html?action=portlets.DCFileAction&eventSubmit\_doGetdcdetails=&fileid=110557

2. ดับเบิ้ลคลิกไฟล์ Endpoint\_Security\_VPN.dmg

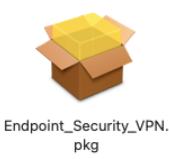

3. ปรากฏหน้าต่างดังภาพ ให้คลิกที่

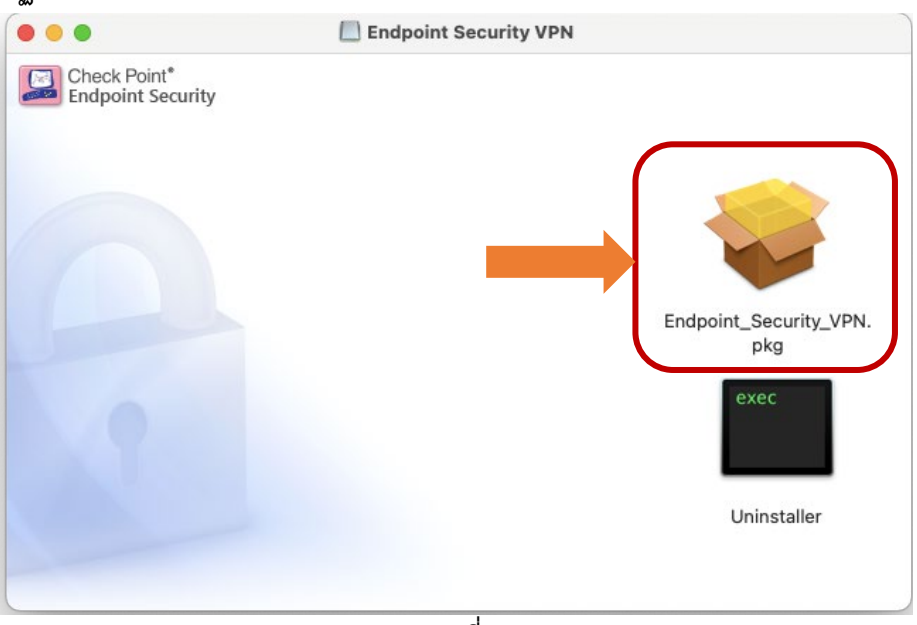

ภาพที่ 1

|                   |                                               | Endpoint Security VPN                                                               |                                                  |          |  |
|-------------------|-----------------------------------------------|-------------------------------------------------------------------------------------|--------------------------------------------------|----------|--|
| Check Point*<br>G | Endpoint Security                             |                                                                                     |                                                  |          |  |
|                   |                                               |                                                                                     |                                                  |          |  |
|                   |                                               |                                                                                     |                                                  | 88 ¢     |  |
|                   |                                               |                                                                                     | Open                                             |          |  |
|                   |                                               | Endpoint_Sec                                                                        | Open With                                        |          |  |
|                   |                                               | pkg                                                                                 | Get Info<br>Compress "Endpoint_Security_VPN.pkg" |          |  |
|                   |                                               | exec                                                                                | <b>Make Alias</b>                                |          |  |
|                   |                                               |                                                                                     | Quick Look                                       |          |  |
|                   |                                               | Unins                                                                               | Copy<br>Share                                    |          |  |
|                   |                                               |                                                                                     | .                                                |          |  |
|                   | C iCloud Drive                                |                                                                                     | Tags                                             |          |  |
|                   | Locations                                     |                                                                                     | <b>Quick Actions</b>                             |          |  |
|                   |                                               |                                                                                     | Open File in CotEditor                           |          |  |
| คลิกปุ่ม          | Allow                                         | △ Endpoint Secur ▲<br>ุภาพที่ 2                                                     |                                                  |          |  |
|                   |                                               | เพื่ออนุญาตให้ติดตั้งโปรแกรม ดังภาพที่ 3                                            |                                                  |          |  |
|                   | $\circ$<br>Check Point*                       | Install Endpoint Security VPN                                                       |                                                  | 8        |  |
|                   | <b>Endpoint Security</b>                      | Welcome to the Endpoint Security VPN Installer                                      |                                                  |          |  |
|                   | · Introduction                                |                                                                                     | cessary to install this                          |          |  |
|                   | <b>I</b> License<br><b>Destination Select</b> |                                                                                     |                                                  |          |  |
|                   | Installation Type                             |                                                                                     |                                                  |          |  |
|                   | <b>Installation</b>                           | This package will run a program<br>to determine if the software can                 |                                                  |          |  |
|                   | <b>Summary</b>                                | be installed.                                                                       |                                                  |          |  |
|                   |                                               | To keep your computer secure, you<br>should only run programs or install            |                                                  |          |  |
|                   |                                               | software from a trusted source. If you're<br>not sure about this software's source, |                                                  |          |  |
|                   |                                               | click Cancel to stop the program and the<br>installation.                           |                                                  |          |  |
|                   |                                               | Allow<br>Cancel                                                                     |                                                  |          |  |
|                   |                                               |                                                                                     |                                                  |          |  |
|                   |                                               |                                                                                     | Go Back                                          | Continue |  |

ภาพที่ 3

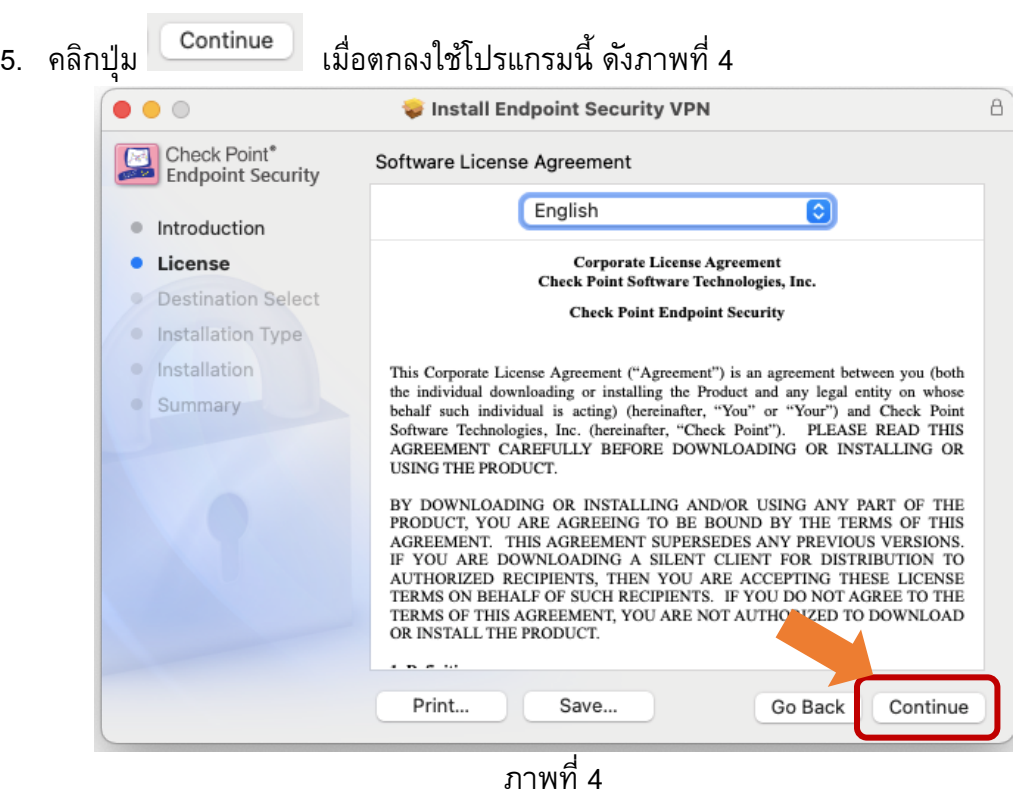

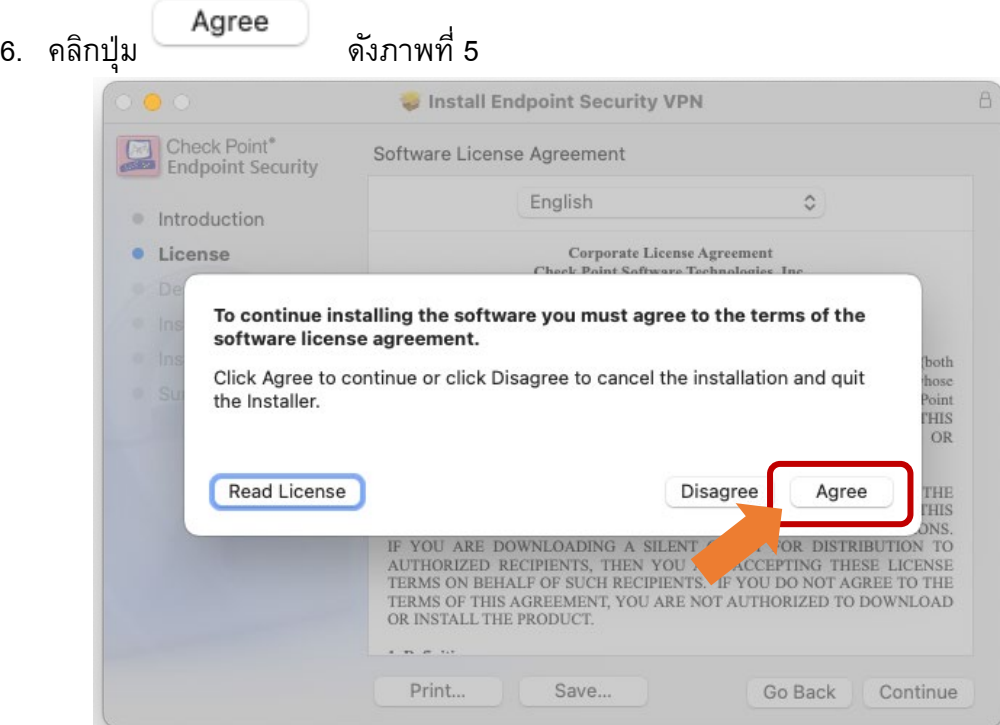

ภาพที่ 5

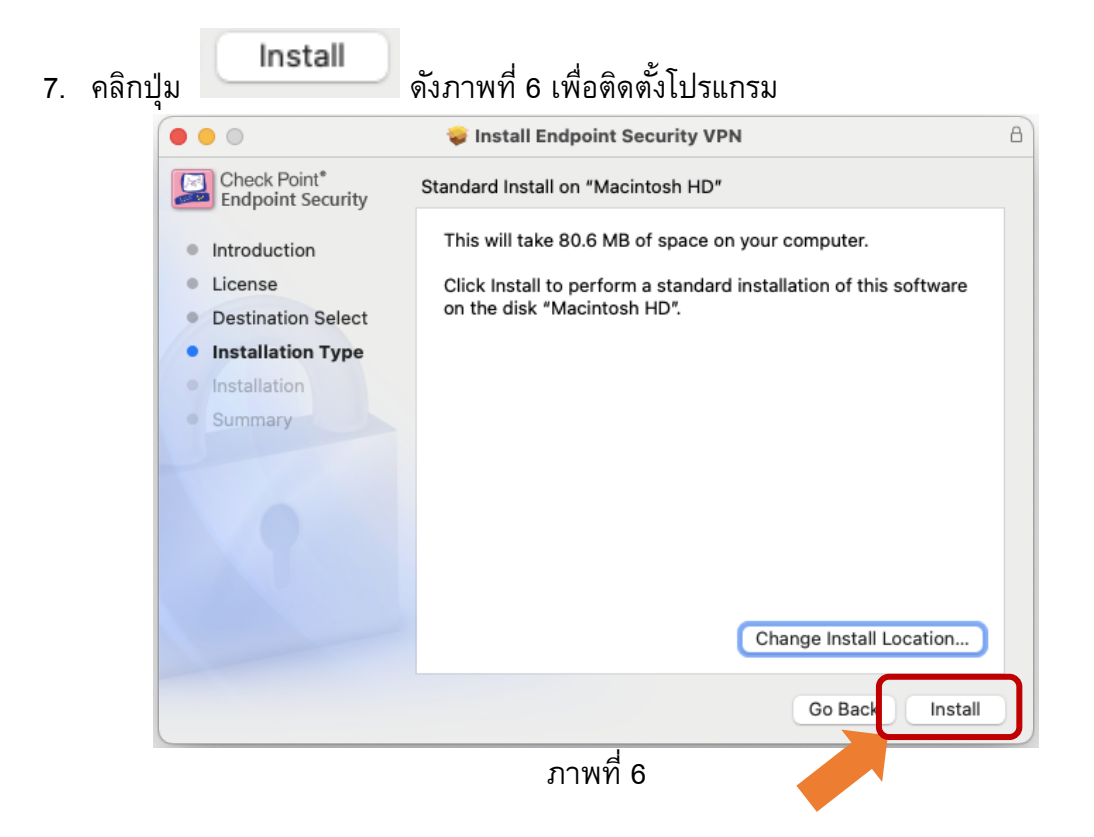

8. Mac OS จะให้ใส่รหัสผ่าน และคลิกปุ่ม <mark> <sup>( Install Software )</mark> เป็นการอนุญาตให้ติดตั้งโปรแกรม</mark></sup> เพื่อความปลอดภัย ดังภาพที่ 7

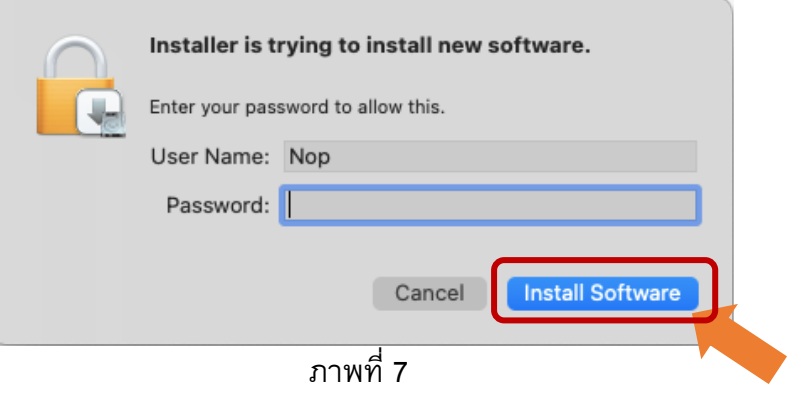

9. โปรแกรมกําลังทําการติดตั้ง ดังภาพที่ 8

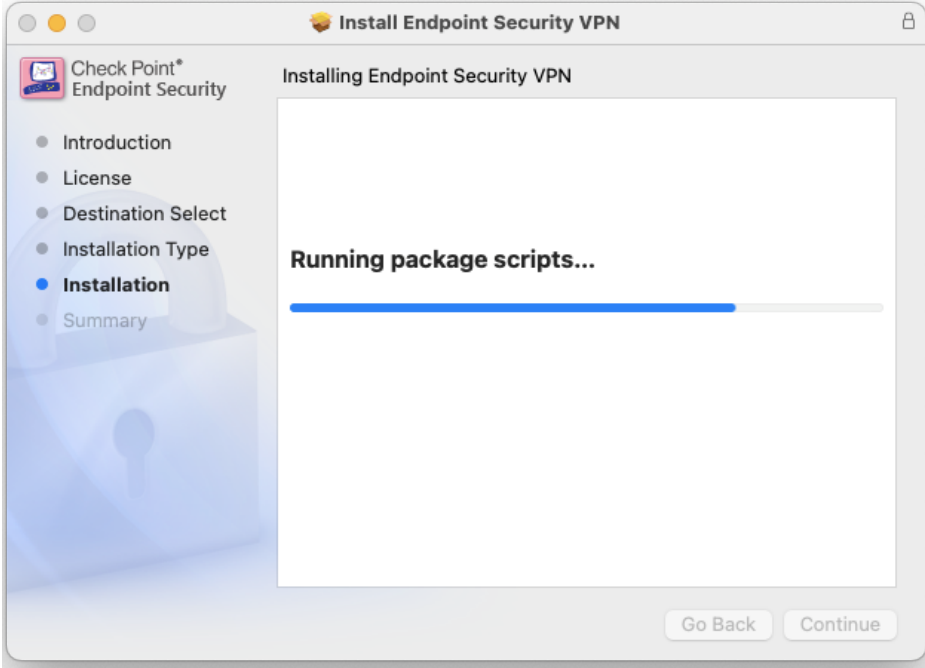

ภาพที่ 8

10. หลังจากติดตั้งแล้ว ต้อง อนุญาตให้โปรแกรม CheckPoint ใช้งานได้ โดยคลิกปุ่ม

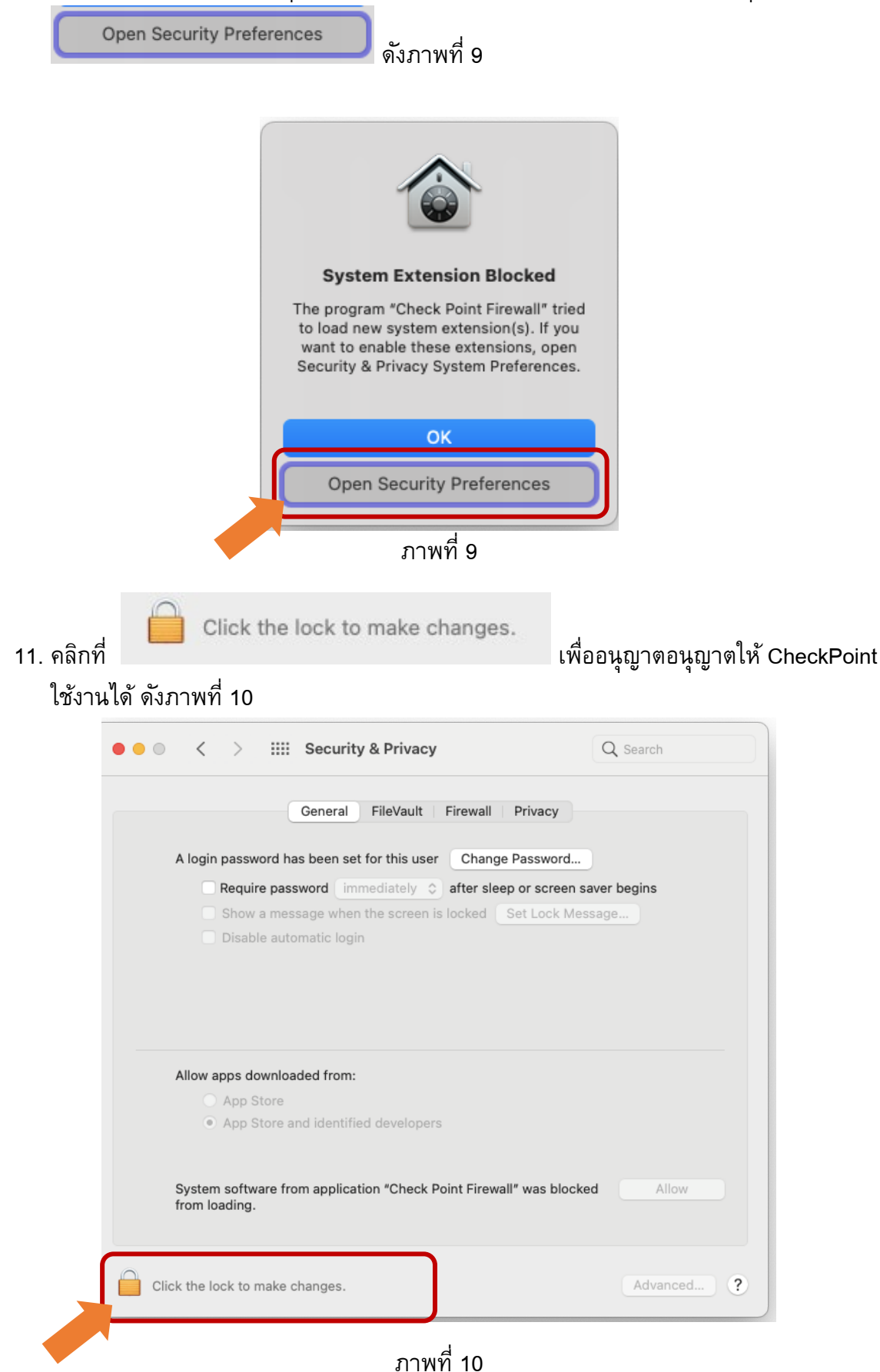

6

## 12. .ใส่รหัสผ่านอีกครั้ง และคลิกปุ่ม เพื่ออนุญาตอนุญาตให้ CheckPoint ใช้งานได้ ดังภาพที่ 11

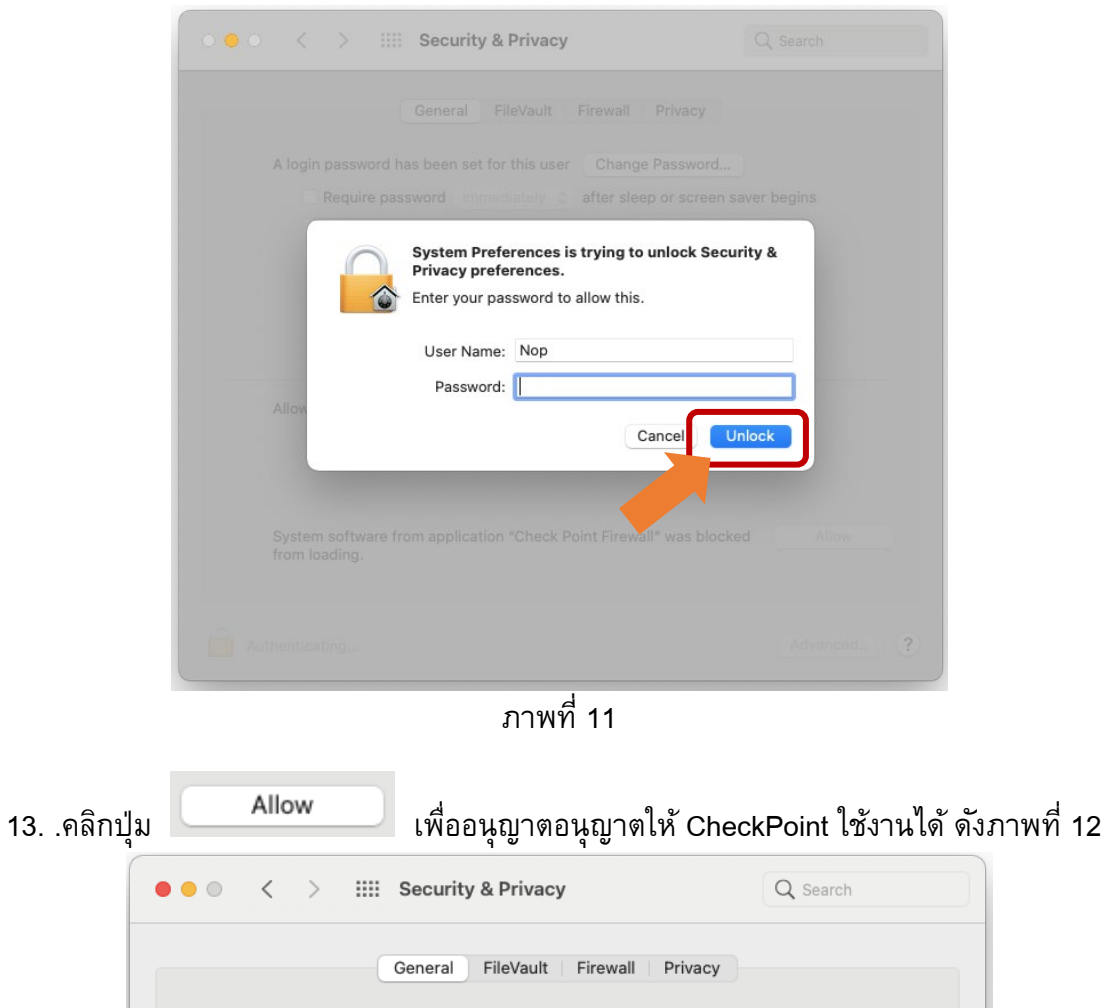

A login password has been set for this user Change Password... Require password immediately  $\Diamond$  after sleep or screen saver begins Show a message when the screen is locked Set Lock Message. Disable automatic login Allow apps downloaded from: App Store App Store and identified developers System software from application "Check Point Firewall" was blocked Allow from loading.

ภาพที่ 12

Click the lock to prevent further changes.

Advanced...

 $\overline{\mathcal{L}}$ 

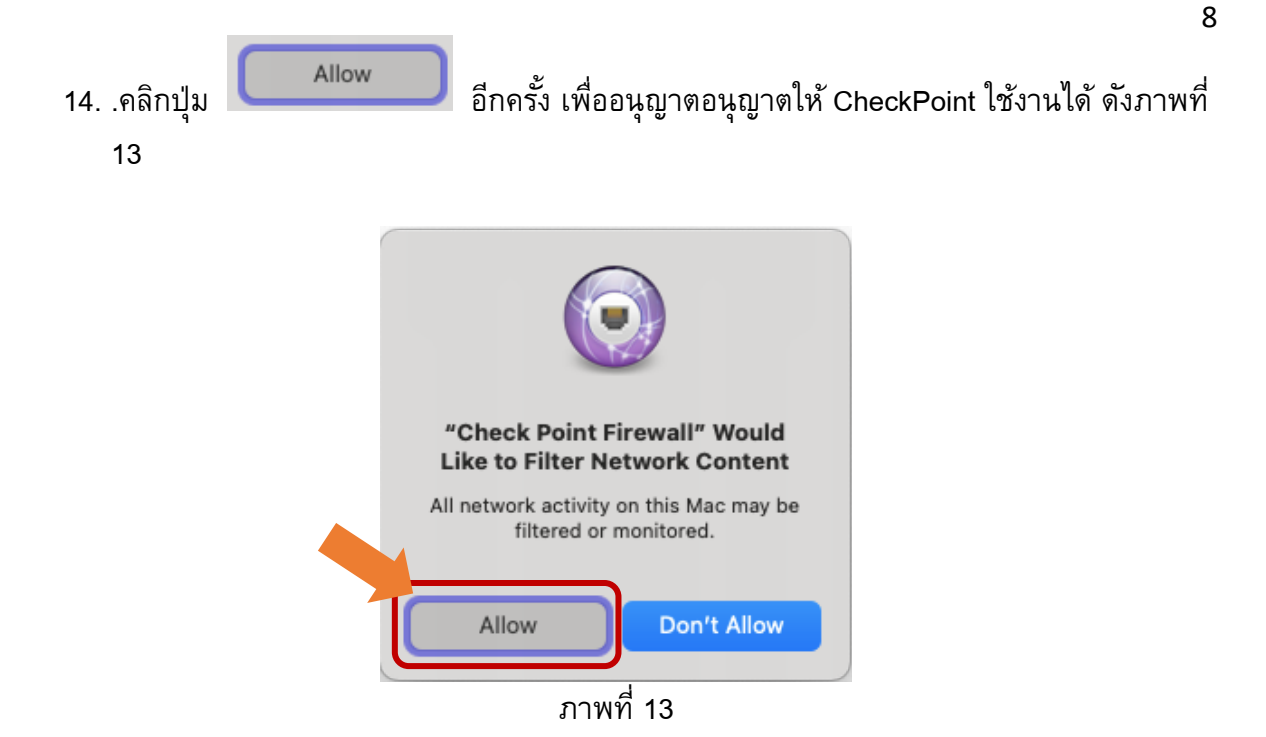

15. หล้งจากนั้น ข้อความ "System Software from application "Check Point Firewall" was blocked from loading." หายไป ให้คลิก**ปุ่มสีแดง**ปิดหน้าต่าง ดังภาพที่ 14

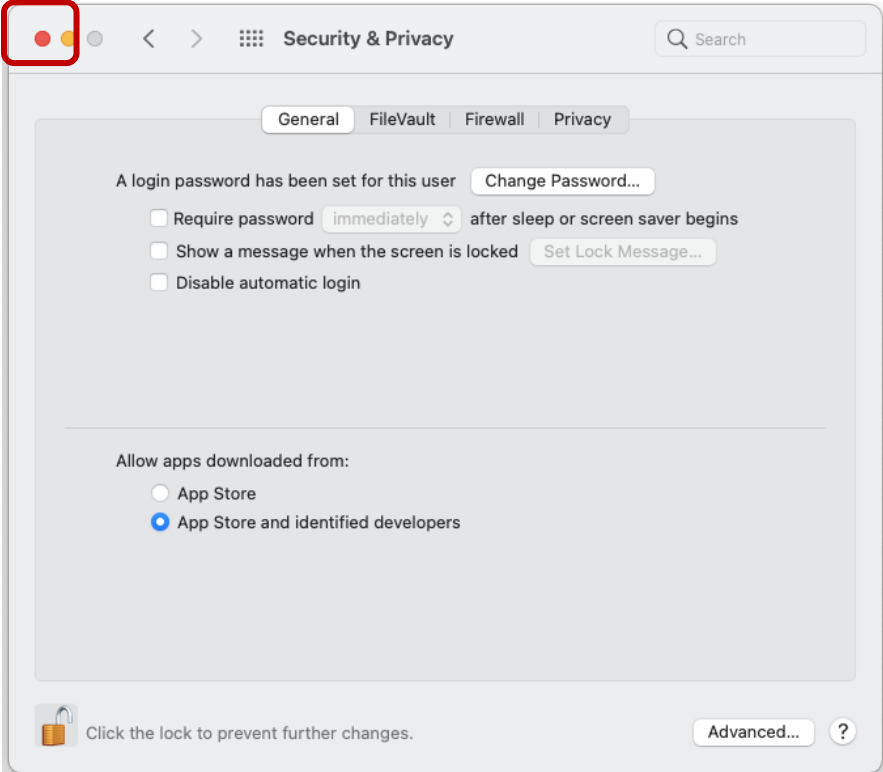

ภาพที่ 14

## ี 16. .คลิกปุ่ม <mark>Close แ</mark>พื่อปิดหน้าต่าง ดังภาพที่ 15

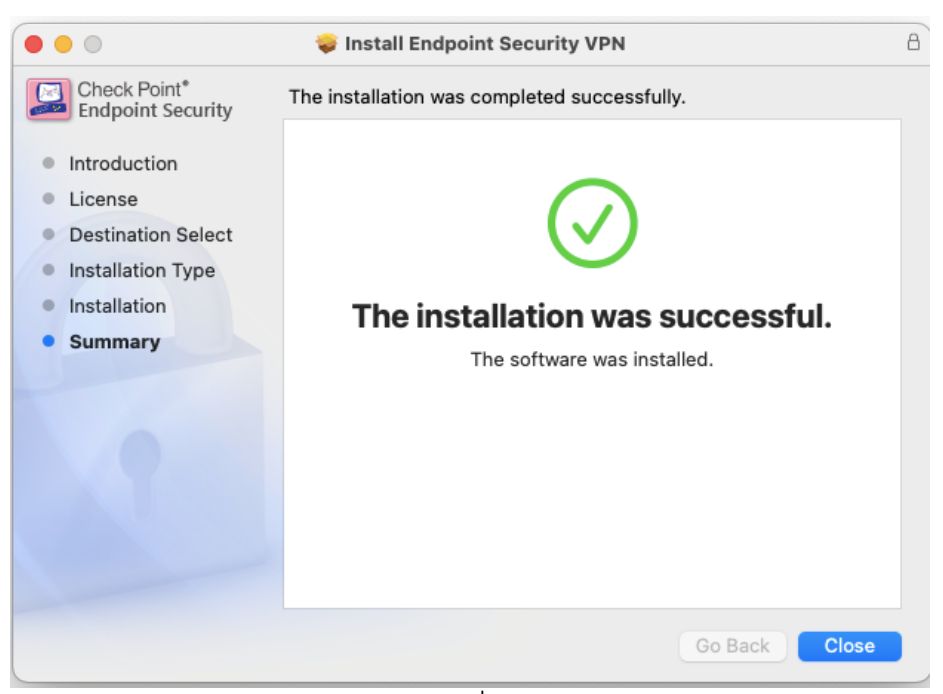

ภาพที่ 15